●「サードパーティー製のブラウザ拡張」を無効にする操作手順

1. Internet Explorer を起動し、[ツール] メニューの [インターネットオプション] をク リックします。

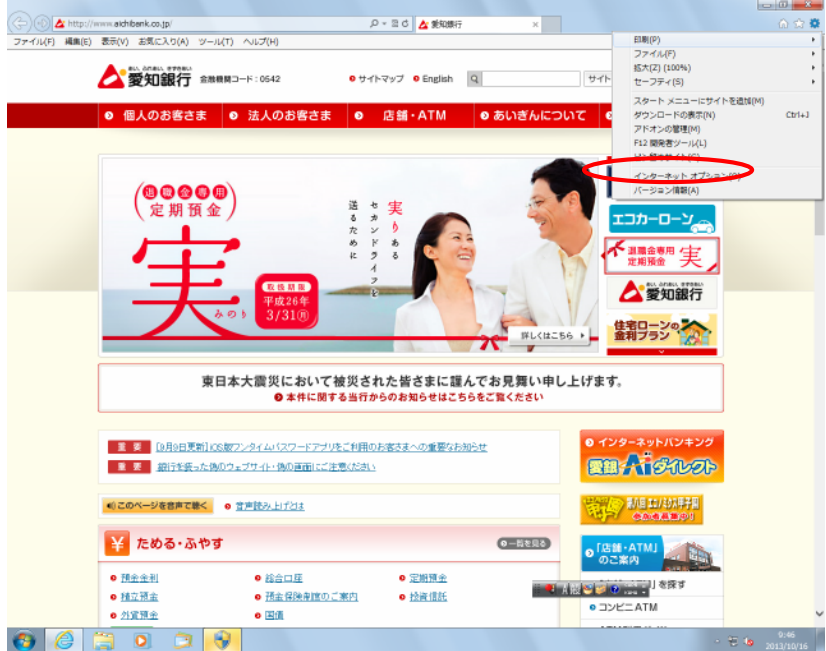

2. [インターネットオプション]画面が表示されたら [詳細設定] タブをクリックし、[設 定]項目の一覧から [ブラウズ]の[サードパーティー製のブラウザ拡張を有効にする\*] のチェックを外し、[OK] をクリックします。

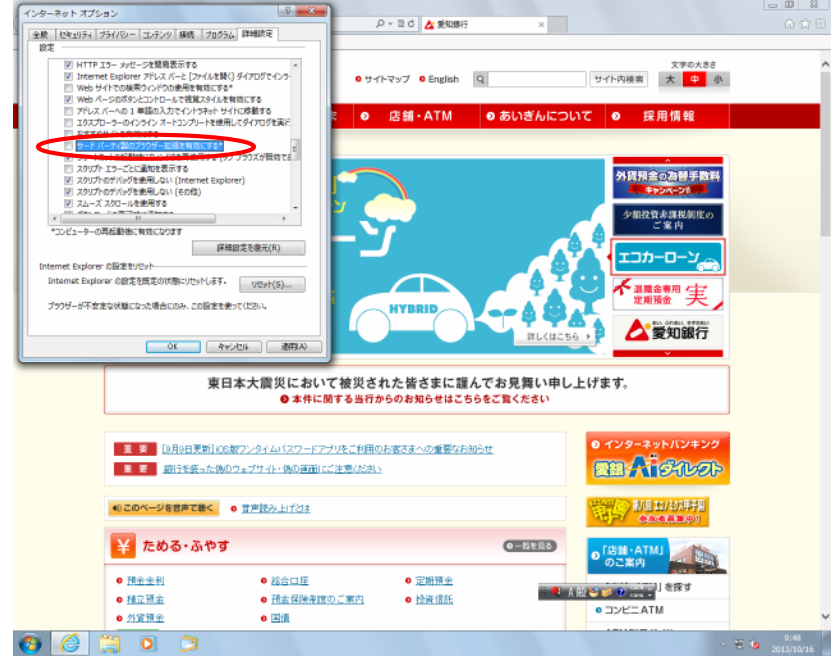

3.閉じるボタンをクリックして、Internet Explorer を終了します。

4.再度 Internet Explorer を起動して動作をご確認ください。